# Standard Energy Efficiency Data Platform™

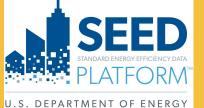

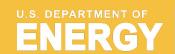

Energy Efficiency & Renewable Energy

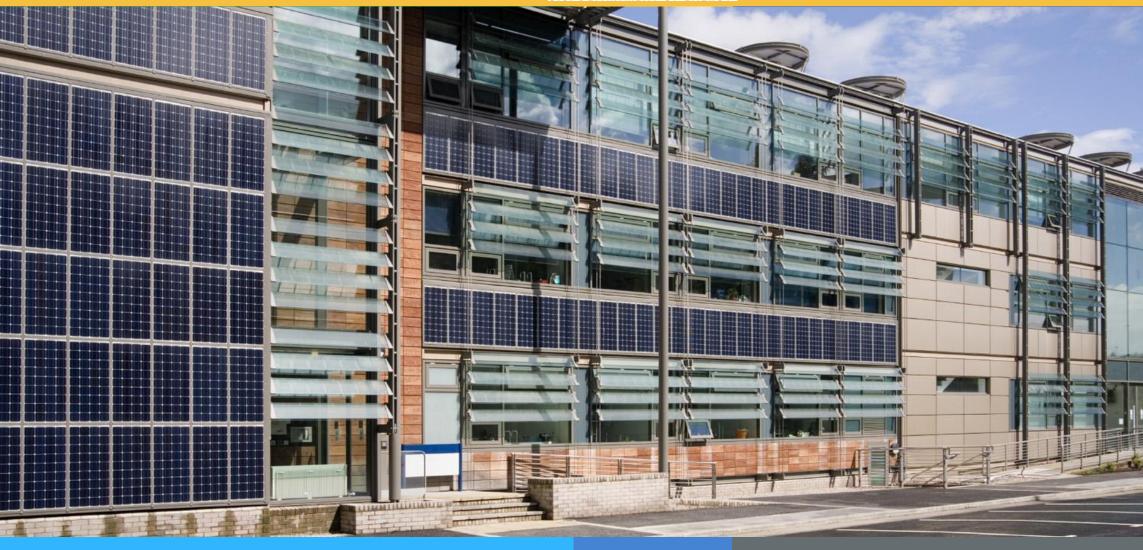

**SEED** PLATFORM<sup>TM</sup> 2.19.0 Release Notes

August 2023

### **Overview: New Features**

### **GENERAL**

• Terms of Service: Terms of Service have been added to the About page

### **DATA**

• Multiple Cycle Upload: it is now possible to import files across cycles

### **INVENTORY**

- **UBID support:** Multiple UBIDs can now be added to a property
- Geocoding Fields: New fields relating to geocoding have been added

The full release history can be found on the SEED Github Repository

https://github.com/SEED-platform/seed/releases/tag/v2.19.0

### **Overview: Updates**

### **INSIGHTS**

- Default Reports:
  - The reports that used be accessed from the Inventory List view are now in Insights
  - The export from those reports now includes the matching fields
- Program Overview:
  - Clicking on a Program Overview column goes to Property Insights graphs
  - Percentages are displayed for Compliant and Non-Compliant sections of the graphs

### **SALESFORCE**

• **Scheduled Daily Update:** The "Sync Salesforce" button that used to be there has been removed because of timeout issues

### **New Feature: About: Terms of Service**

### The About screen how has a link to "Terms of Service"

### About SEED Platform™

The Standard Energy Efficiency Data (SEED)™ Platform is a software application that helps organizations easily manage data on the energy performance of large groups of buildings. Users can combine data from multiple sources, clean and validate it, and share the information with others. The software application provides an easy, flexible, and cost-effective method to improve the quality and availability of data to help demonstrate the economic and environmental benefits of energy efficiency, to implement programs, and to target investment activity.

Map features are provided by OpenStreetMap

More details

View Terms of Service

DOE Standard Energy Efficiency Data Platform | NREL Data Terms

You, and your company or organization (the PROVIDER) have agreed to upload and provide PROPRIETARY DATA, including energy efficiency data, building data, and building energy performance data to the Standard Energy Efficiency Data (SEED™) Platform database that the U.S. Department of Energy (the Government) and Alliance for Sustainable Energy, LLC ("Alliance") the manager and operator of the National Renewable Energy Laboratory ("NREL") (the RECIPIENT) have created and provide for use for registered users.

PROPRIETARY DATA is defined as follows:

(a) information that embody trade secrets or commercial or financial information that is confidential and privileged; (b) information that is confidential and privileged and developed at private expense (i.e., not with Federal funds); (c) information that is not customarily released to the public; and/or (d) information whose disclosure to the public could result in financial harm to the PROVIDER, to owners of buildings whose information is contained in the PROPRIETARY DATA, or to other stakeholders.

In order to upload PROPRIETARY DATA, you will be required to create an account and provide the RECIPIENT with a username, password, and email address. You are solely responsible for maintaining the confidentiality of the password and username you provided during the registration process and are fully responsible for all activities that occur under your password or account.

### **New Feature: Data Import: Multiple Cycle Upload** (1/2)

### The Data Import dialog box now has an option for importing data across multiple cycles

- Year Ending: SEED uses the Year Ending field to determine the cycle that the record belongs to
  - If any record does not have a Year Ending field, SEED will automatically assign it to the "Default Cycle" specified in the data import dialog box
- Cycles: Cycles for the Year Ending definitions need to be predefined

#### **Example spreadsheet to be imported**

These are all the same building, but will be put into different cycles based on Year Ending

This is a different building, and will be imported into the **Default Cycle** 

| 1 | Property Id | Property Name   | Year Ending |
|---|-------------|-----------------|-------------|
| 2 | 2045373     | Better Building | 1/1/2021    |
| 3 | 2045373     | Better Building | 12/31/2020  |
| 4 | 2045373     | Better Building | 12/31/2019  |
| 5 | 2045373     | Better Building | 12/31/2018  |
| 6 | 2045374     | Better Building |             |

#### **Year Ending field:**

The dates for each record determine the cycle the record is imported into.

The record without data in the Year Ending field will. be imported into the Default Cycle

**Step 1:** Make sure all the needed cycles are defined in Organizations / Cycles

| IAME              | FROM DATE  | 2018-12-31<br>2019-12-31 |  |
|-------------------|------------|--------------------------|--|
| 018 Calendar Year | 2018-01-01 |                          |  |
| 019 Calendar Year | 2019-01-01 |                          |  |
| 20 Calendar Year  | 2020-01-01 | 2020-12-31               |  |
| 021 Calendar Year | 2021-01-01 | 2022-01-01               |  |
| 022 Calendar Year | 2022-01-01 | 2023-01-01               |  |

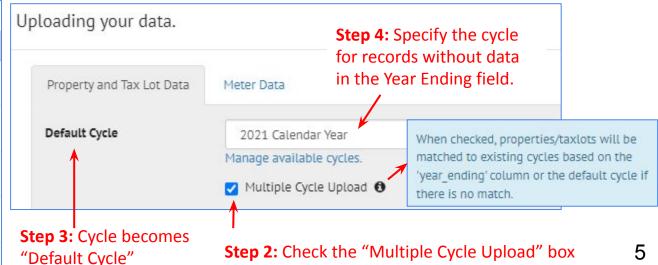

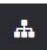

## **New Feature: Data Import: Multiple Cycle Upload** (2/2)

Once the data is imported, **Cross Cycles** will show how the records were assigned to different cycles

- Property ID 2045373: Based on the Year Ending field, there is one record for this building in all four cycles
- Property ID 2045374: This record did not have data in the Year Ending field so it was imported into the Default Cycle of 2021 Calendar Year

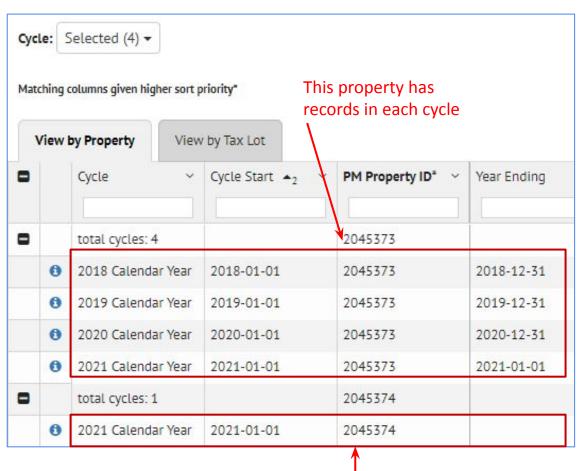

The **2021 Calendar Year** cycle has a record for both properties

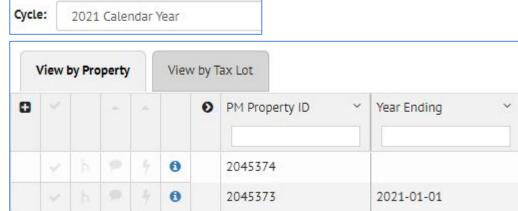

This property is only assigned to the default **2021 Calendar Year** cycle

## **New Feature: Inventory: UBID Support** (1/3)

It is now possible to have multiple UBIDs defined for a property, and to select the one that most accurately represents the building footprint

In the Property Detail screen, click the UBIDs link to view the UBID screen

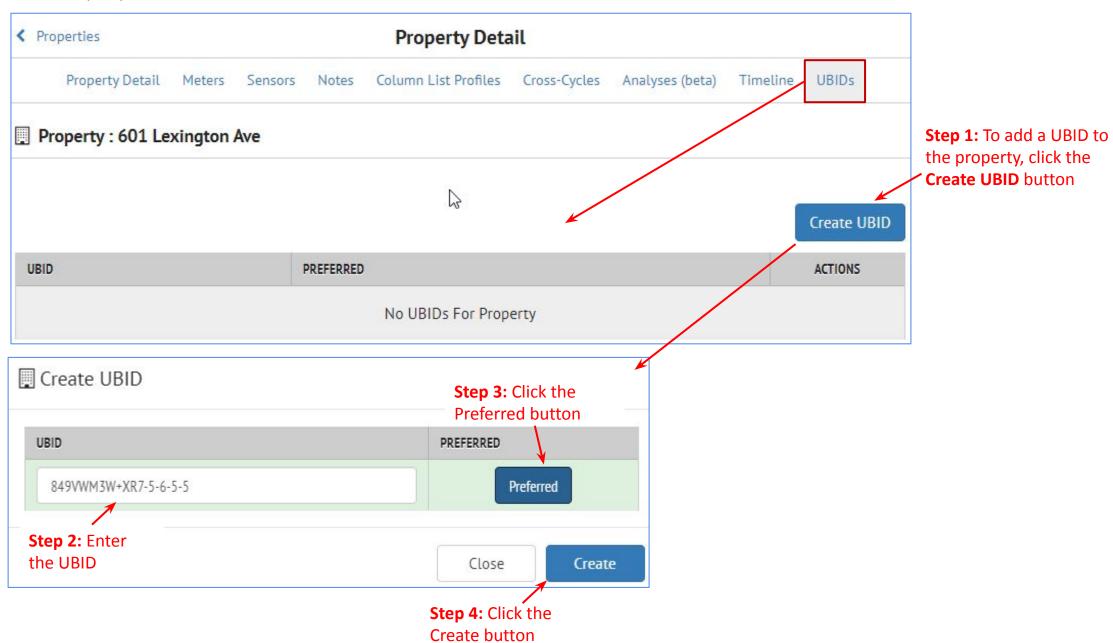

# **New Feature: Inventory: UBID Support** (2/3)

The UBID marked as "Preferred" will be displayed with the SEED map as an underlay

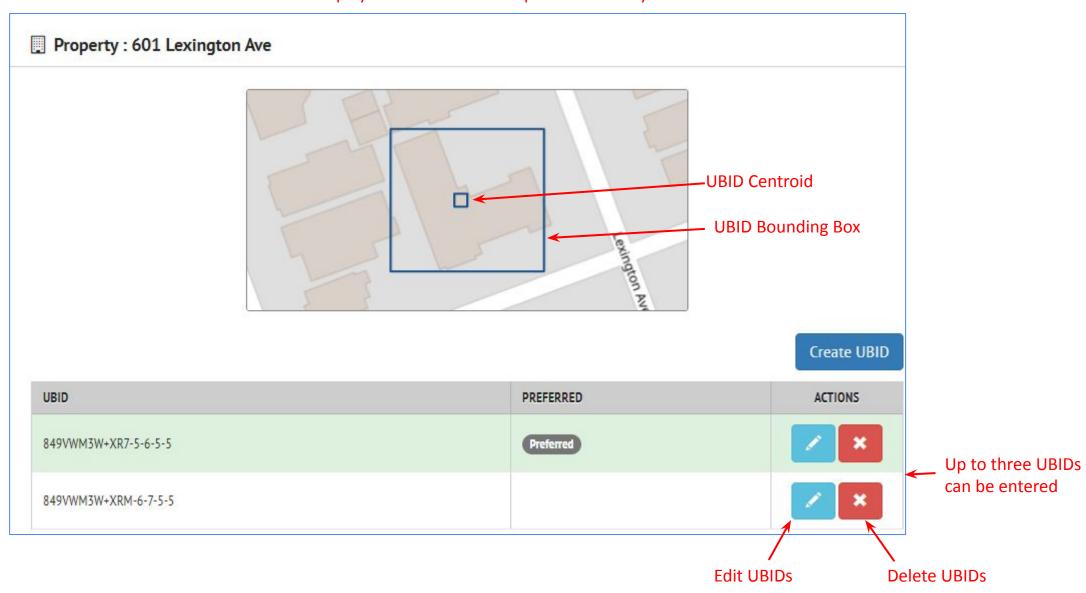

## **New Feature: Inventory: UBID Support** (3/3)

The UBID centroid and bounding box for the "Preferred" UBID will also be displayed in the Inventory List Map view

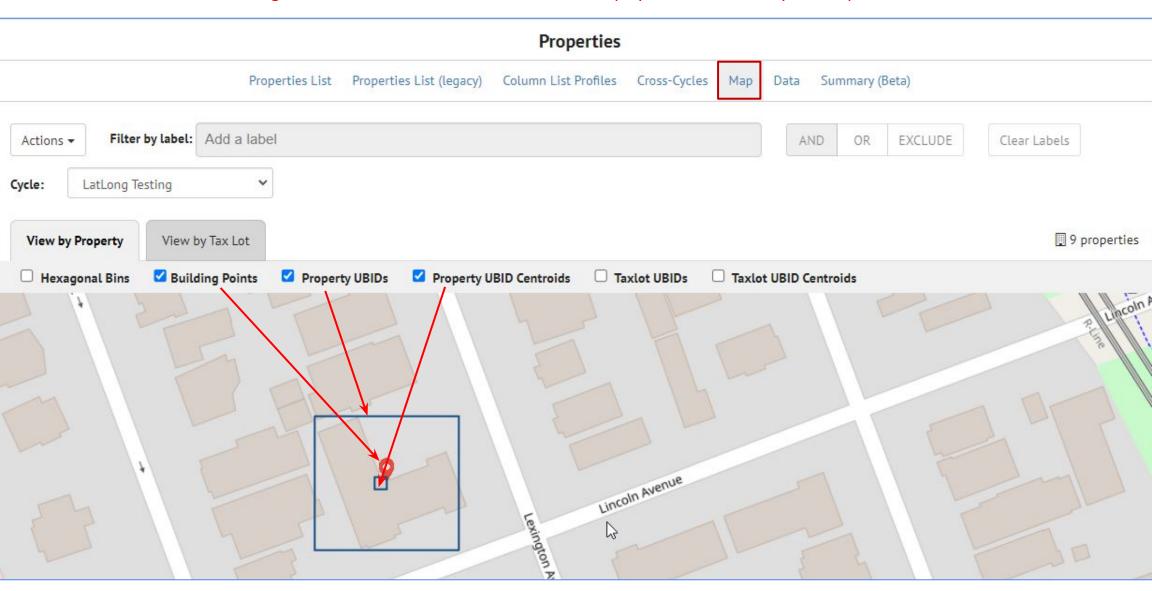

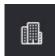

## **New Feature: Inventory: Geocoding Fields Added**

If a property is geocoded, new Geocoding fields are now added to the Property

| View by Property |    |   |    |   | View by Tax Lot > |            |           |                 |                    |                   |                       |                         |                         |                |
|------------------|----|---|----|---|-------------------|------------|-----------|-----------------|--------------------|-------------------|-----------------------|-------------------------|-------------------------|----------------|
| 0                |    |   |    | - |                   | • Geocoded | Address v | Geocoded City ~ | Geocoded Country ~ | Geocoded County V | Geocoded Neighborho.x | Geocoded Postal Code x. | Geocoded Side of Strees | Geocoded State |
|                  |    | h |    |   | 0                 | 3115 Yose  | nite Ave  | El Cerrito      | US                 | Contra Costa      |                       | 94530-3453              | L                       | CA             |
|                  | 1  | h | 9  |   | 0                 | 400 Colusa | Ave       | El Cerrito      | US                 | Contra Costa      | Fourth Street         | 94530-3327              | R                       | CA             |
|                  | 1  | h | 9  |   | 0                 | 11157 San  | Pablo Ave | El Cerrito      | US                 | Contra Costa      |                       | 94530-2130              | L                       | CA             |
|                  | V. | h | 9  |   | 0                 | 9889 San I | ablo Ave  | El Cerrito      | us                 | Contra Costa      |                       | 94530-3922              | L                       | CA             |
|                  | ~  | h | 90 |   | 0                 | 10579 Sar  | Pablo Ave | El Cerrito      | US                 | Contra Costa      | Richmond Annex        | 94530-2808              | L                       | CA             |
|                  |    | Ъ | 9  |   | 0                 | 601 Lexing | ton Ave   | El Cerrito      | US                 | Contra Costa      |                       | 94530-3128              | R                       | CA             |
|                  | 4  | ь | 9  |   | 0                 | 6501 Fairn | nount Ave | El Cerrito      | US                 | Contra Costa      |                       | 94530-3607              | R                       | CA             |
|                  |    | ь | 9  |   | 0                 | 1715 Elm : | īt        | El Cerrito      | US                 | Contra Costa      |                       | 94530-1908              | L                       | CA             |
| T                | 7  | ь | 9  |   | 0                 | 101 Colusa | Ave       | El Cerrito      | US                 | Contra Costa      |                       | 94530-4118              | L                       | CA             |

Geocoded Address
Geocoded City
Geocoded Country
Geocoded County
Geocoded Neighborhood
Geocoded Postal Code
Geocoded Side of Street
Geocoded State

## **Update: Insights: Default Reports: Moved to Insights**

These reports were formerly under the Inventory page, now they are in the Insights section

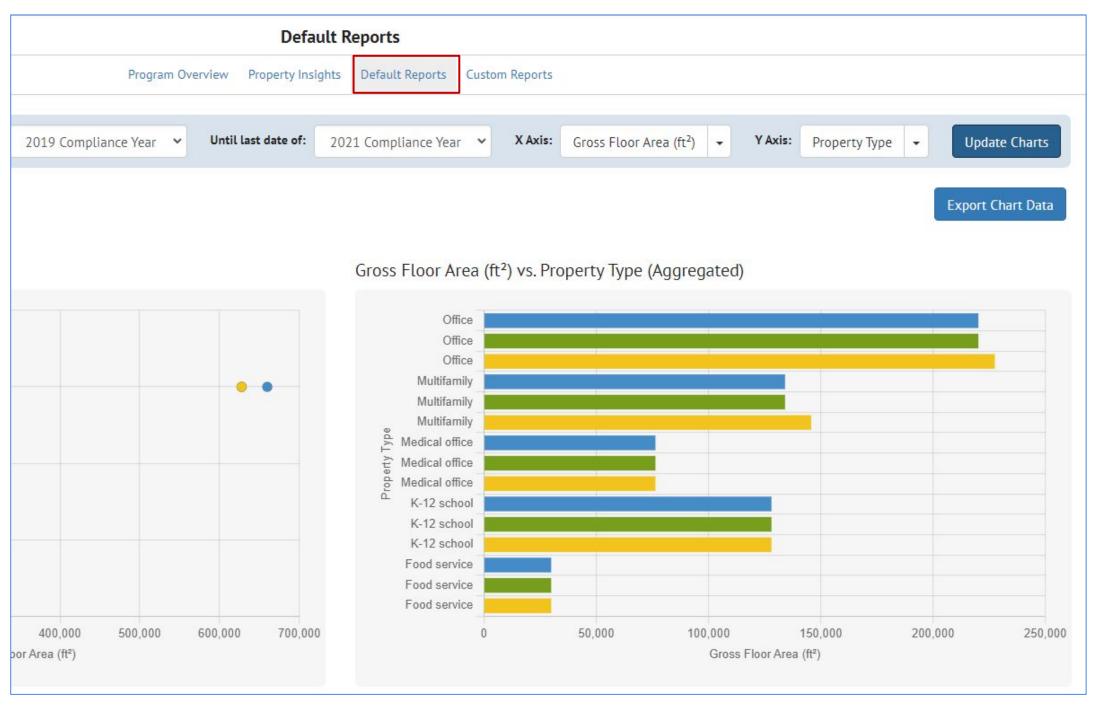

## **Update:** Insights: Default Report: Export

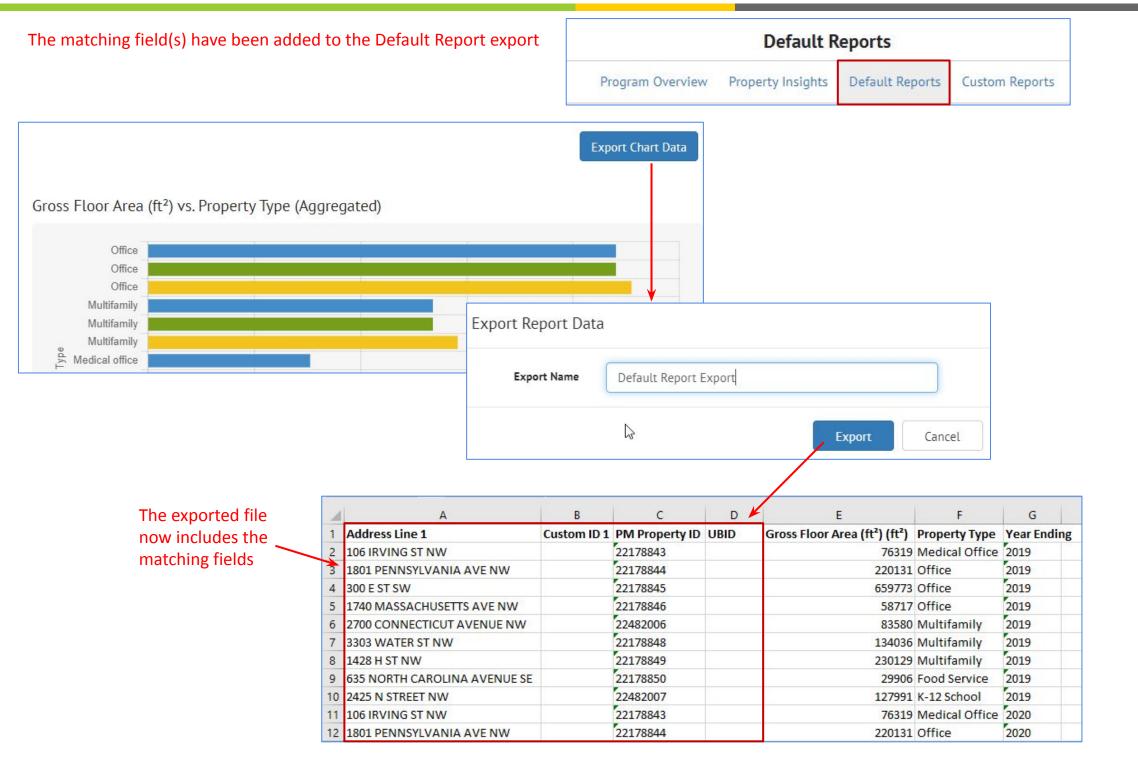

## **Update: Insights: Program Overview to Property Insights**

Click a column in Program Overview graph to see the properties associated with that graph

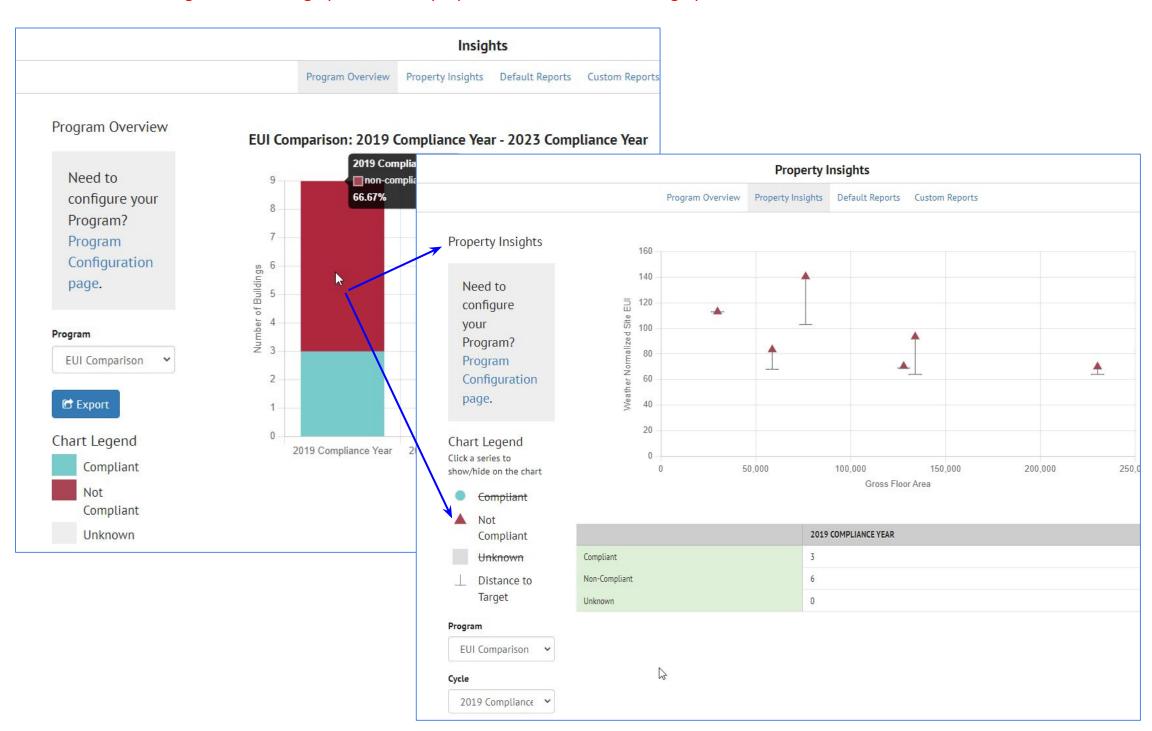

## **Update: Insights: Program Overview: Percentages added**

A percentage has been added the Compliant and Not Compliant sections of the Program Overview graphs

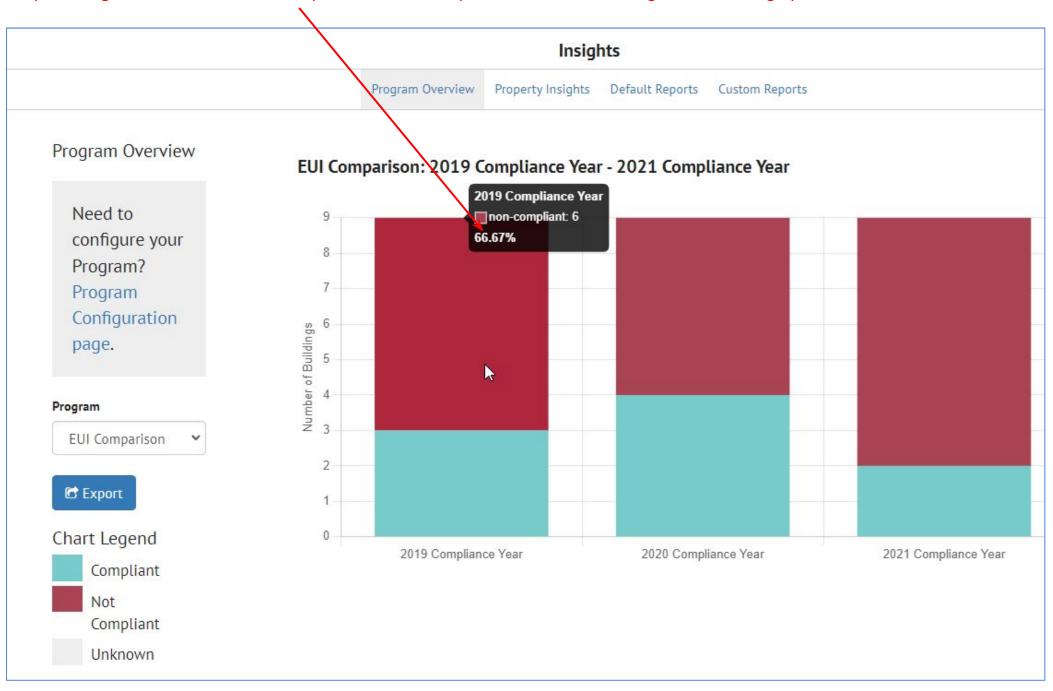

## **Update:** Insights: Property Insights: X & Y columns added

A column for the X and Y axis have been added in the table below the graph that lists all the properties

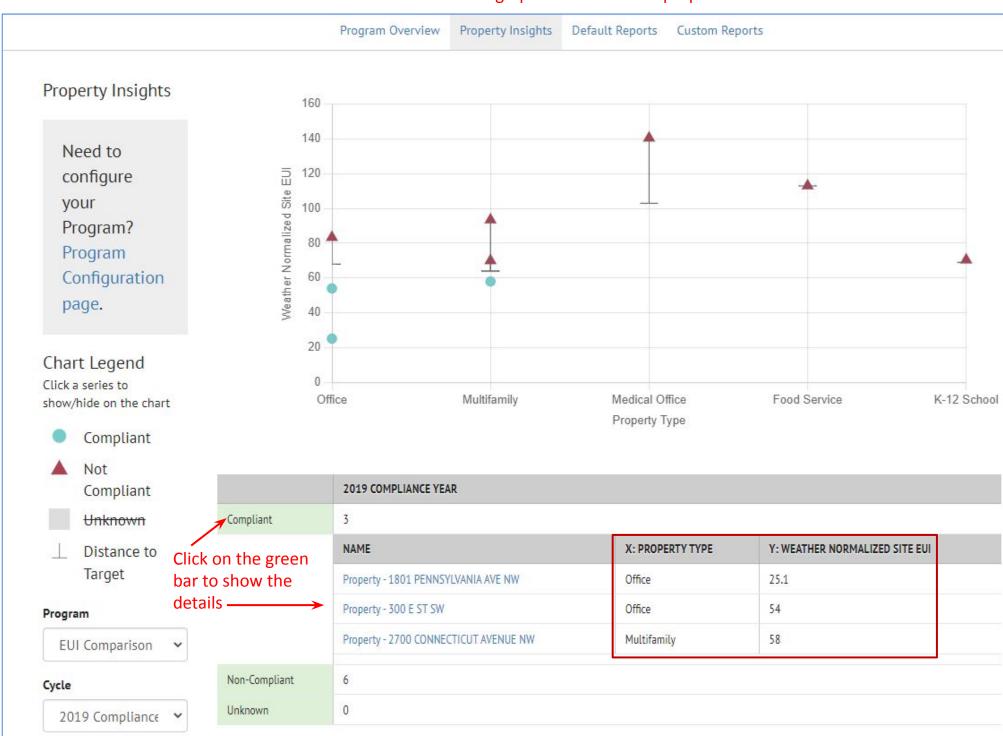

# **Update: Salesforce: Sync Salesforce button is removed**

In the Scheduled Daily Update section of the Salesforce settings, the "Sync Salesforce" button has been removed due to timeout problems

| f you would like to automatically update Salesforce on a da | aily basis, configure the fields below                                                       |
|-------------------------------------------------------------|----------------------------------------------------------------------------------------------|
| Hour                                                        | Enter the hour when the update should be run daily (0-23) Timezone: America/Los_Angeles      |
| Minute                                                      | Enter the minute after the hour when the update should be run daily (0-59)                   |
| Logging Email                                               | Enter the e-mail address to use when reporting errors during the Salesforce updating process |
| Last Salesforce Update                                      | Reset                                                                                        |